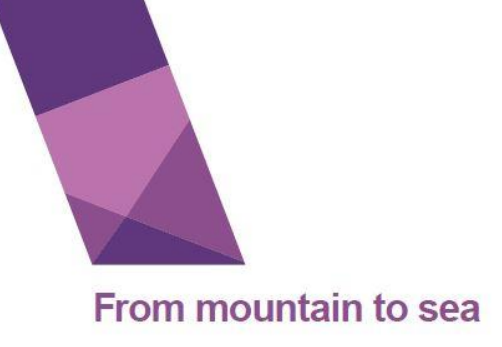

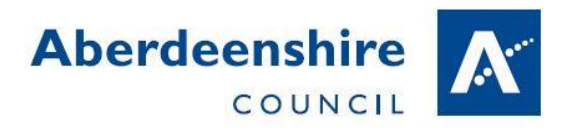

# Uploading Work to Teachers through GLOW

Gordon Primary School – March 2020

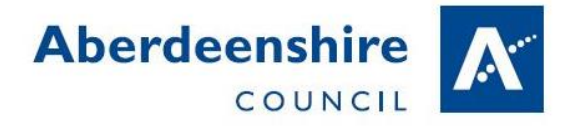

### **1** Go to [http://glow.rmunify.com](http://glow.rmunify.com/)

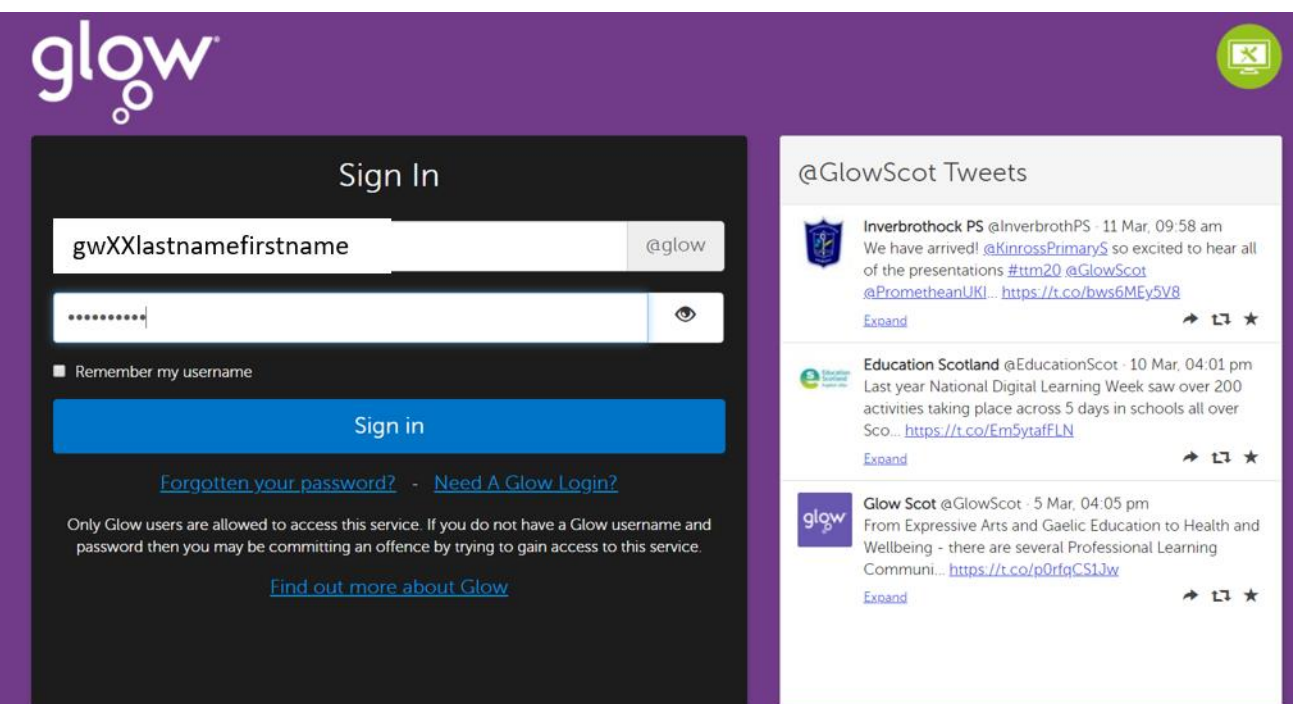

2 Pupil Launch Pad should have the screen set up already.

If not see GLOW and Teams handout. Some teachers may have added additional tiles to support home learning.

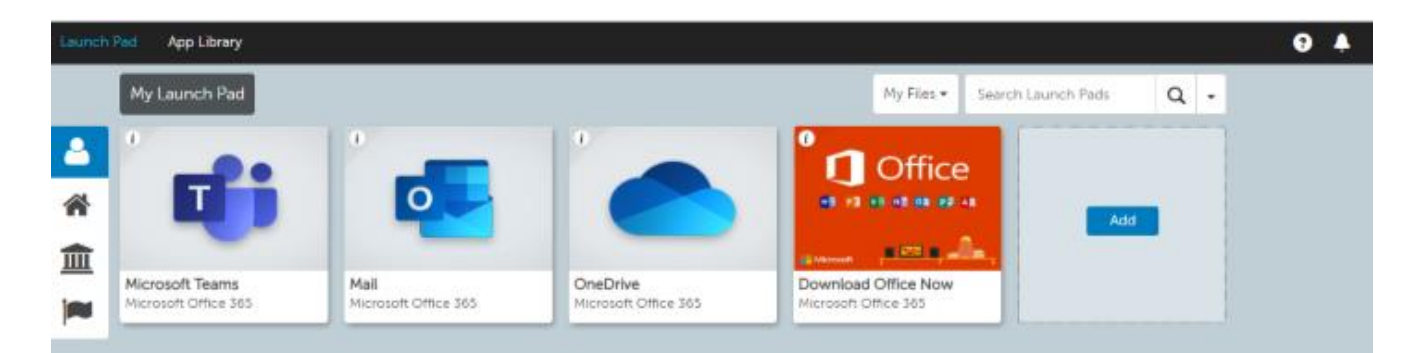

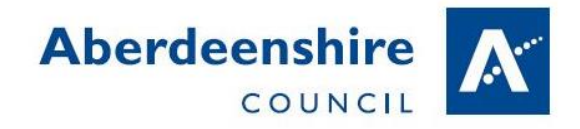

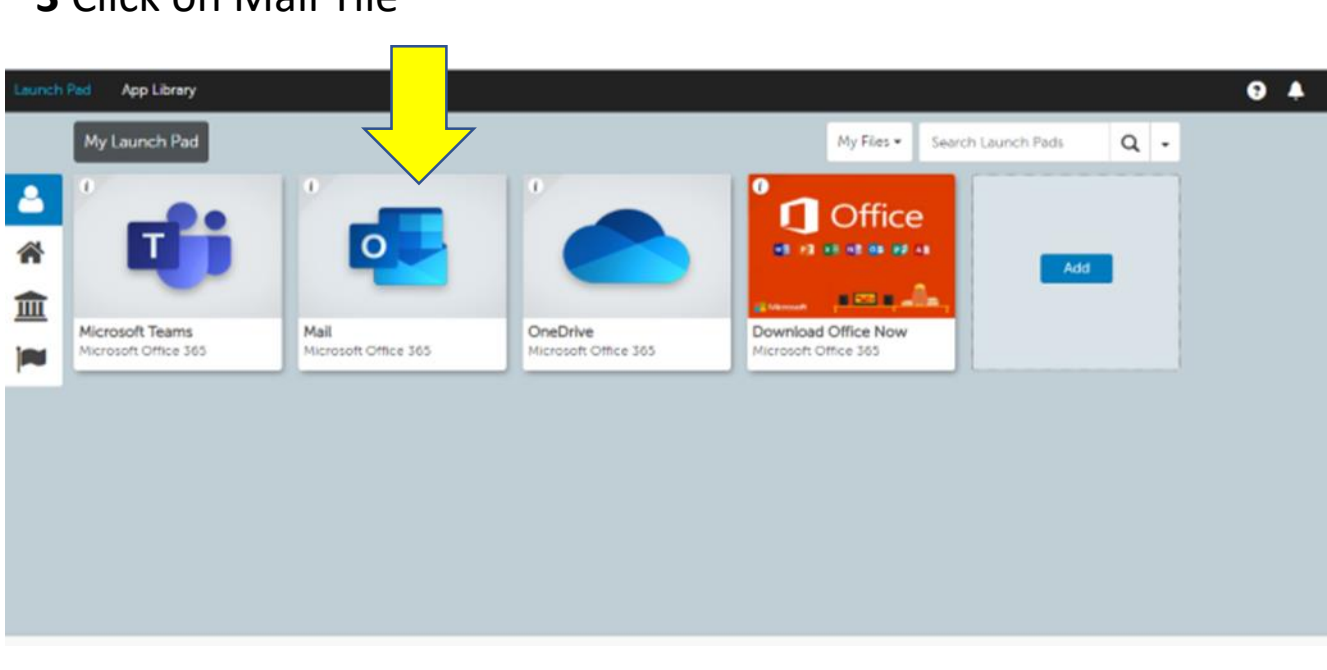

**4**. If accessing Mail for the first time some set up is required. If you do not see this screen move on to **step 8**

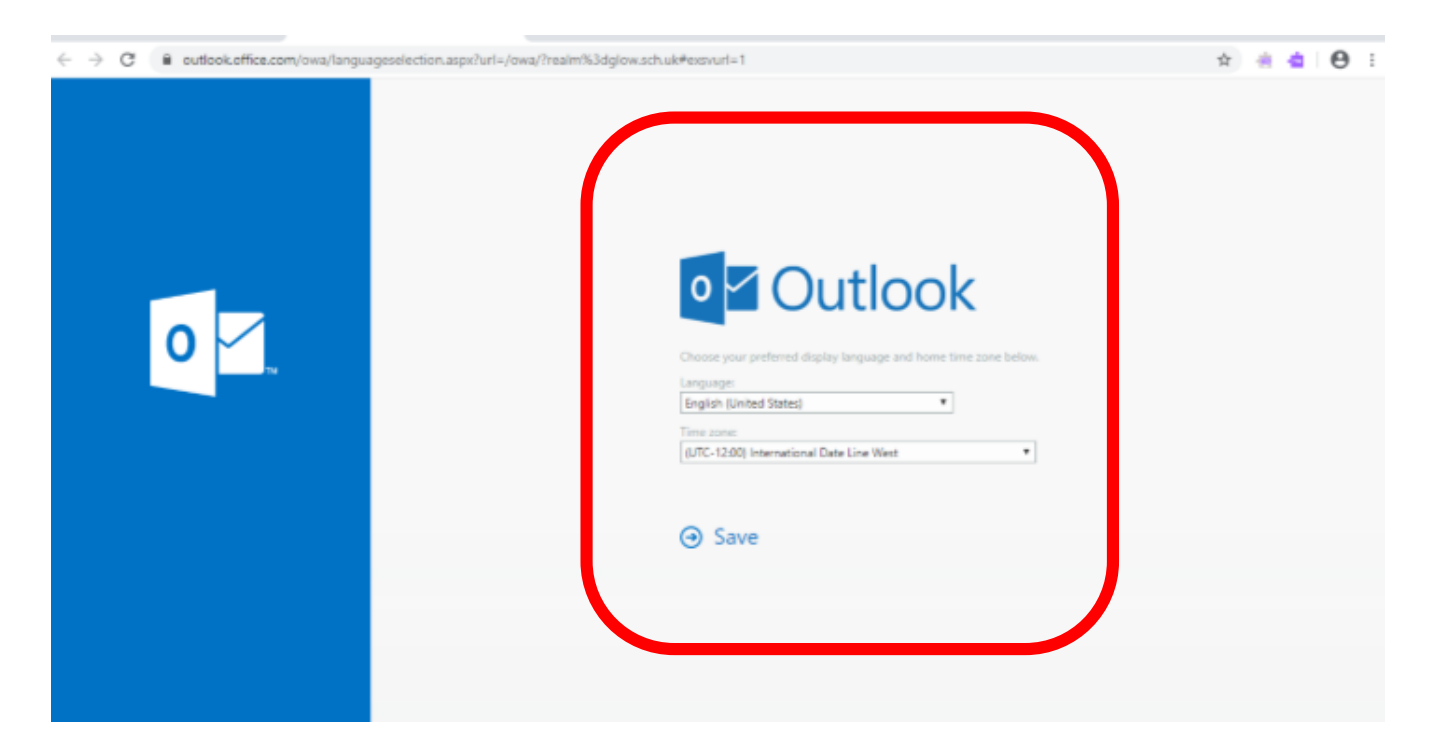

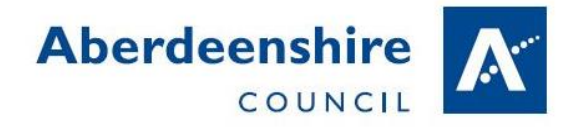

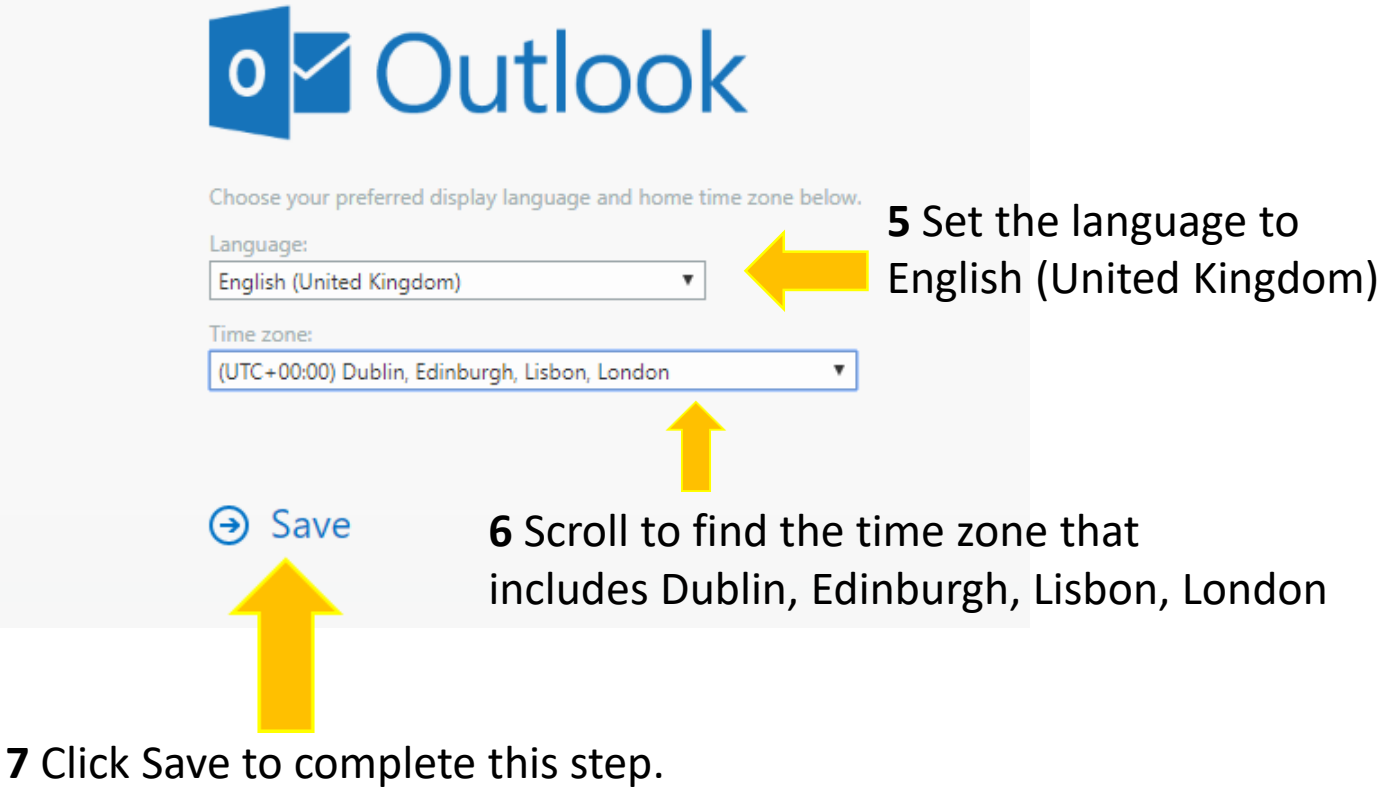

8 In the emails there should be a recent email to inform pupils that

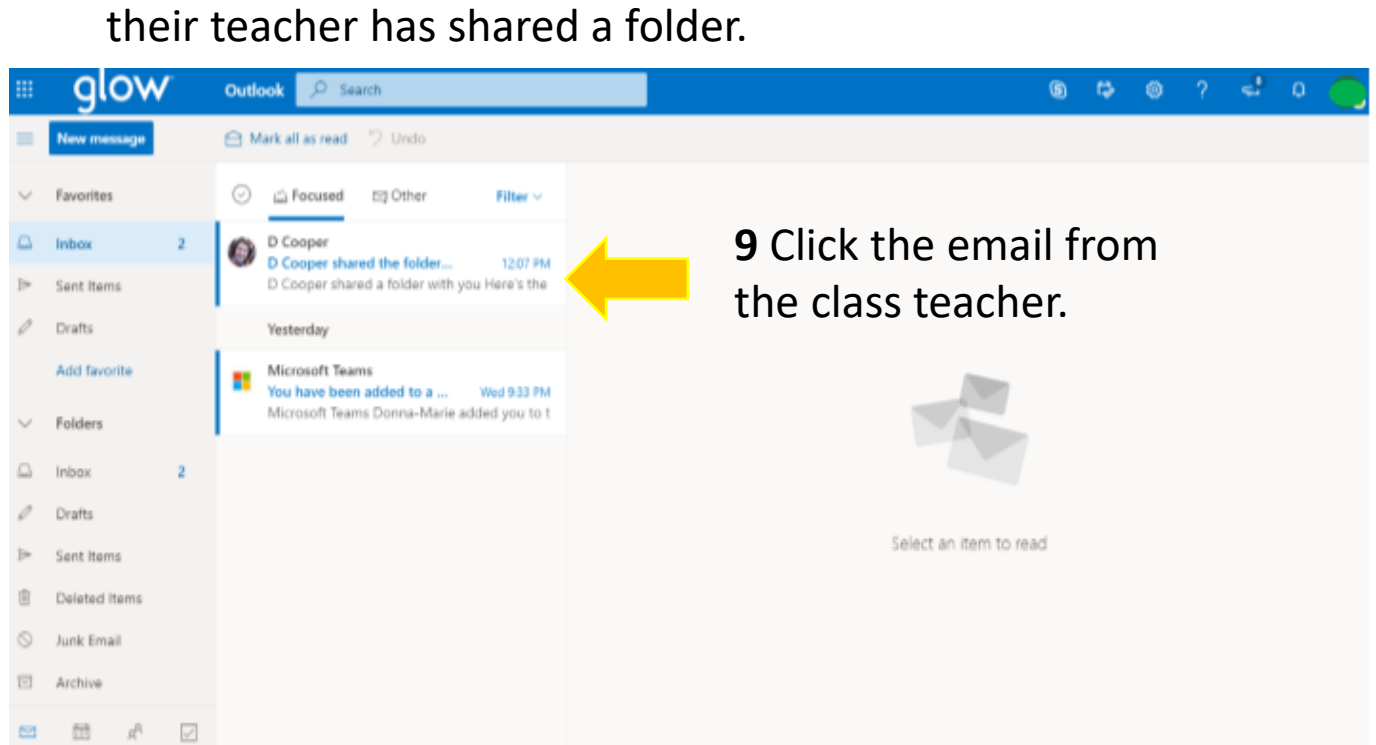

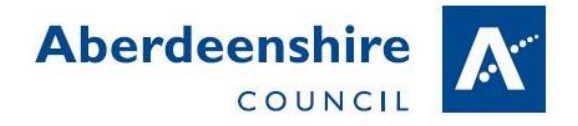

**9** This will open a new tab with access to a secure folder belonging to the teacher that only they and the pupil will have access to.

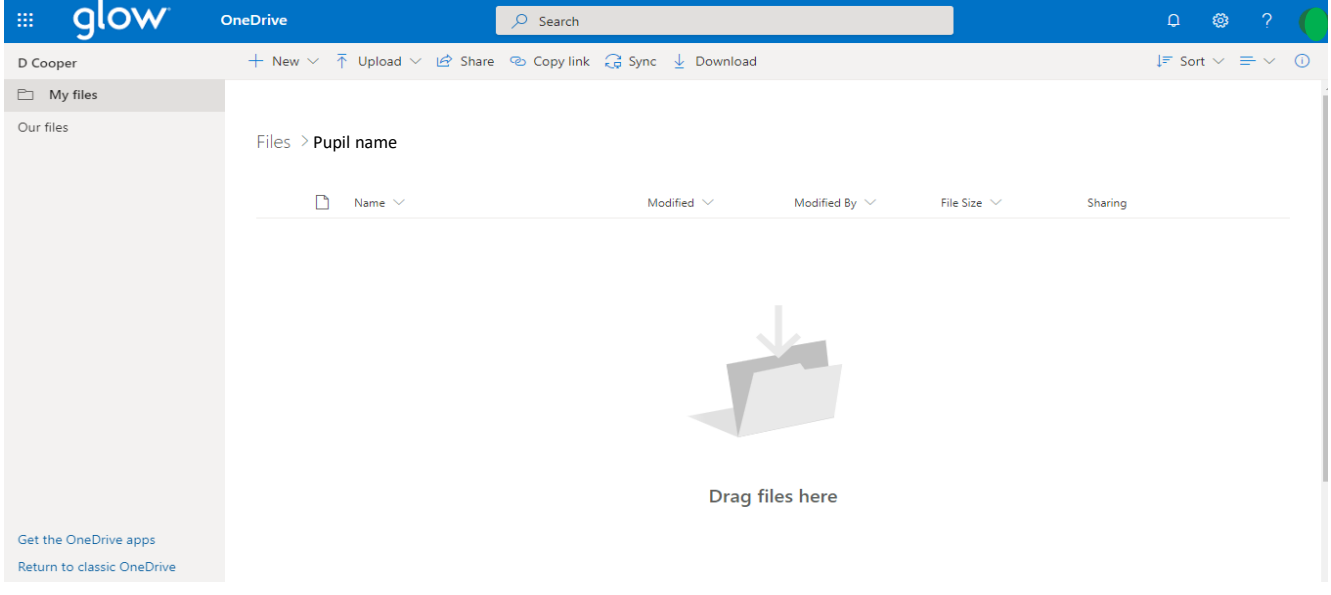

**10** Files and pictures can be clicked and dragged into the folder from a desktop or pen drive or we can follow the longer process using the upload button.

#### **11** Click **Upload**

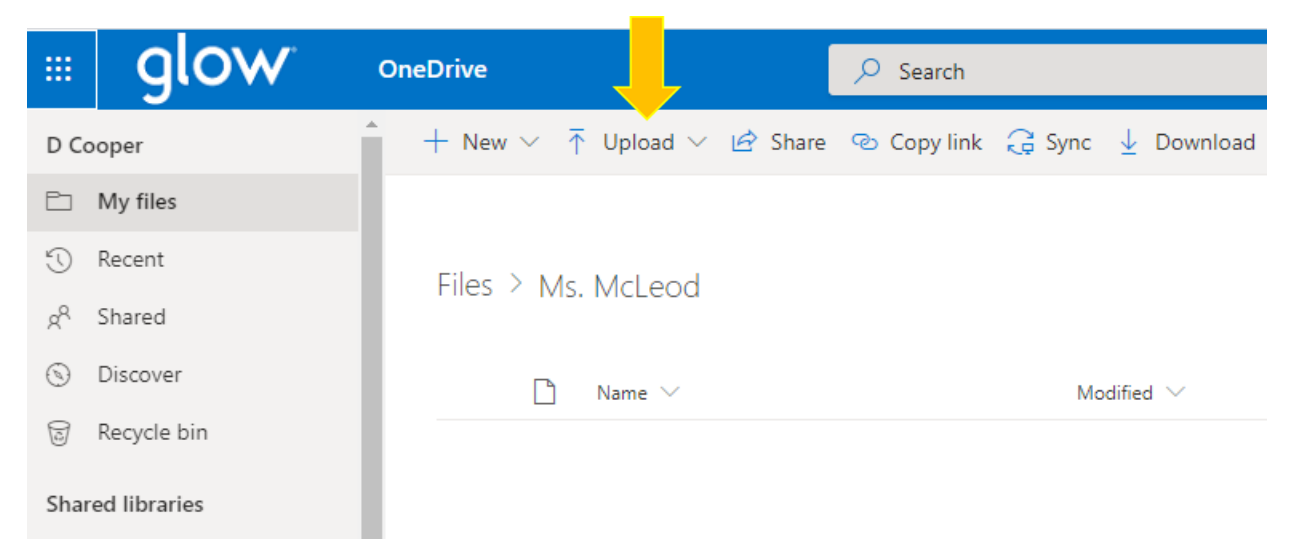

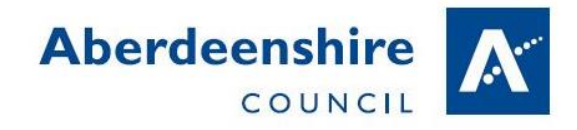

# **12** Select the files option.

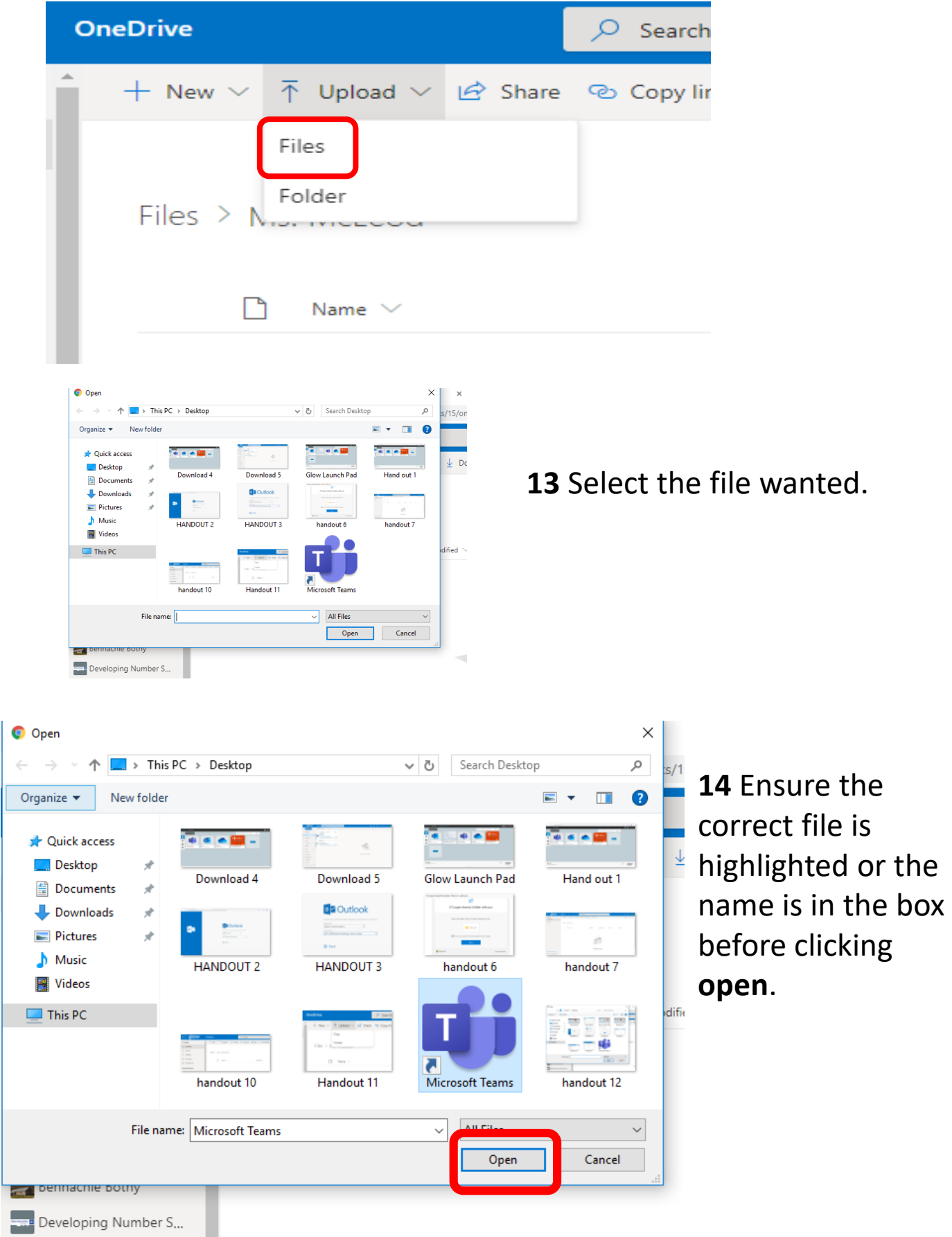

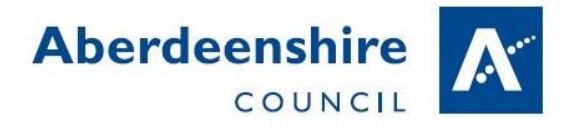

## **15** The file should appear in the shared folder for both the pupil and teacher to access.

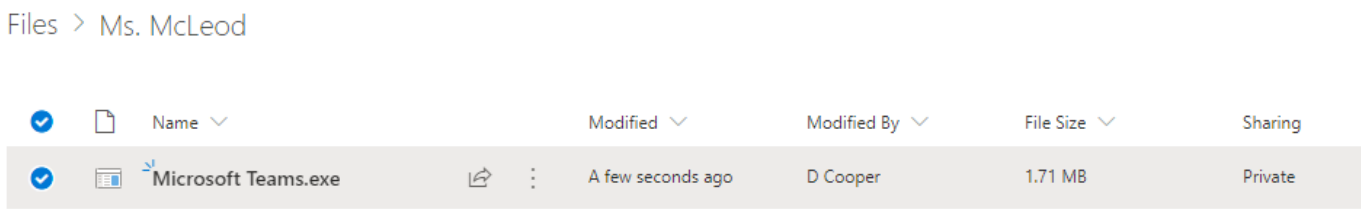

Any files shared this way are only visible to the pupil, their parents and the teachers with access to the folders.